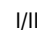

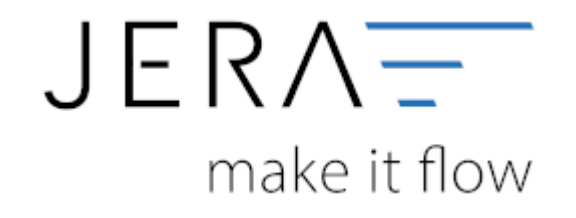

#### **Jera Software GmbH**

Reutener Straße 4 79279 Vörstetten

# **Inhaltsverzeichnis**

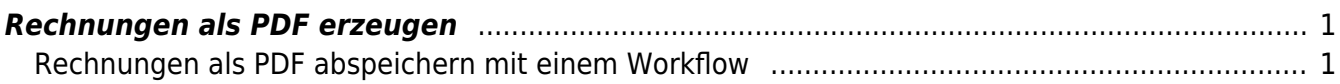

## <span id="page-2-0"></span>**Rechnungen als PDF erzeugen**

### <span id="page-2-1"></span>**Rechnungen als PDF abspeichern mit einem Workflow**

Öffnen Sie bitte unter "Einstellungen/Vorlagenverwaltung" das Rechnungsformular für "Speichern". Wählen Sie die gewünschte Vorlage z.B. Standardvorlage aus und mit dem Button bearbeiten anklicken.

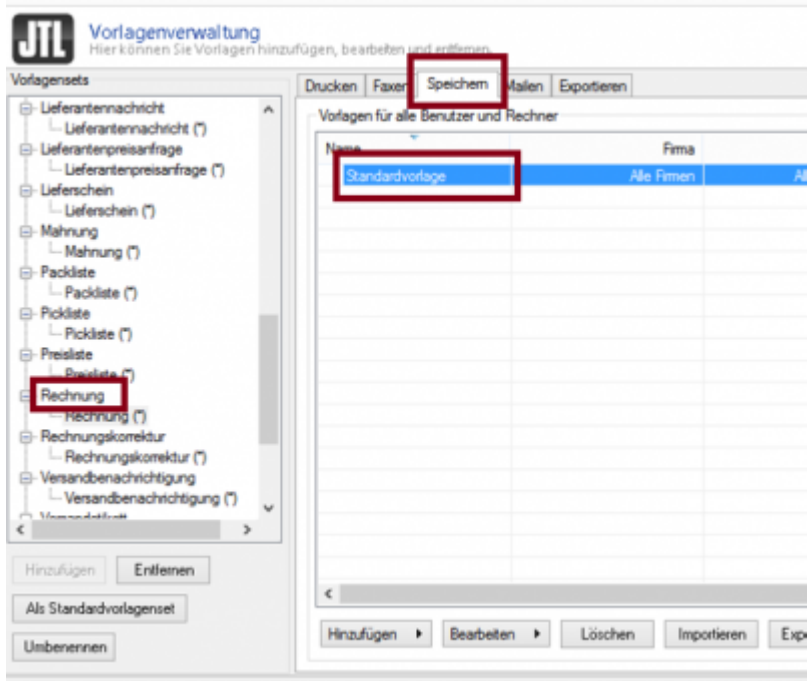

Es öffnet sich folgendes Fenster:

Dort wird der vorhandene Ausdruck { { Verzeichnisse.Desktop } } durch den gewünschten Pfad ersetzt.

In dieses Verzeichnis werden dann die Dateien abgelegt.

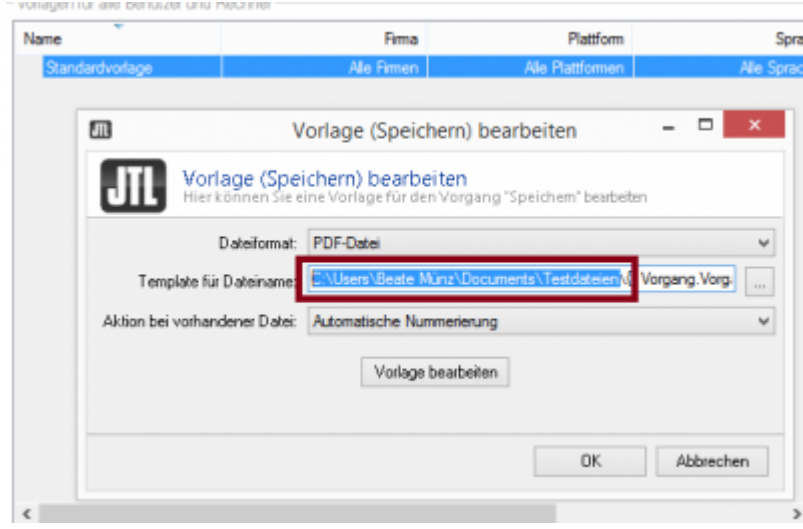

Über einen Workflow kann das Abspeichern automatisiert werden:

Bei "Einstellungen / Workflows / Rechnungen" wählen Sie bitte im Fenster "auslösende Ereignisse "Rechnung / Erstellt" aus.

Bei Bedingungen bitte nichts angeben, da es immer erforderlich ist, eine PDF Datei zu erzeugen.

### bei Aktion "Ausgabemodus Speichern" auswählen und okay drücken.

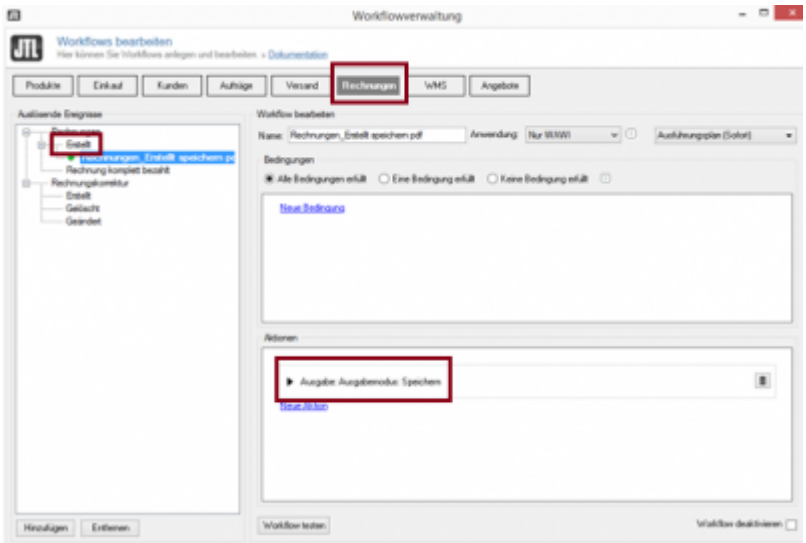

From: <http://wiki.fibu-schnittstelle.de/>- **Dokumentation Fibu-Schnittstellen der Jera GmbH** Permanent link:  $\pmb{\times}$ **[http://wiki.fibu-schnittstelle.de/doku.php?id=jtl:datev:datev\\_unternehmen\\_online:jtl\\_belege&rev=1465210999](http://wiki.fibu-schnittstelle.de/doku.php?id=jtl:datev:datev_unternehmen_online:jtl_belege&rev=1465210999)** Last update: **2016/06/06 13:03**